**Guía Rápida Cargador de Expedientes Administrativos SGP @driano.**

**Introducción 1.- Solicitud 2.- Recepción. 3.- Tramitación. 4.- Visor 5.- EJE. 6.- Anexo I. RELACIÓN DE ORGANISMOS QUE REMITEN ACTUALMENTE EXPEDIENTES ADMINISTRATIVOS**

# **Introducción**

El Cargador de expedientes administrativos electrónicos, es el sistema informático que, directamente o mediante su integración con las aplicaciones propias de las Administraciones y organismos públicos dependientes del Ministerio de Hacienda y Administraciones Públicas, da soporte a la remisión electrónica de los expedientes administrativos a la Administración de Justicia, en cumplimiento del artículo 34.5 del Real Decreto-ley 6/2023, de 19 de diciembre, por el que se aprueban medidas urgentes para la ejecución del Plan de Recuperación, Transformación y Resiliencia en materia de servicio público de justicia, función pública, régimen local y mecenazgo que establece que *"La remisión de expedientes administrativos por las distintas administraciones y organismos públicos, prevista en las leyes procesales, se realizará a través de las herramientas de remisión telemática de expedientes administrativos puestas a su disposición."*

Está integrado con el sistema INSIDE para cumplir con el formato exigido por el Esquema Nacional de Interoperabilidad y sus normas técnicas.

Tratándose de las Consejerías de la Junta de Andalucía y del Servicio Andaluz de Salud, la remisión se realiza a través de la Herramienta de Remisión de Expedientes (HRE) de la Consejería de Hacienda y Administración Pública, en lugar de la solución Cargador/ Inside.

La incorporación de las distintas Administraciones y organismos públicos, al sistema informático Cargador y HRE, se está realizando de forma gradual.

La solicitud y remisión de los expedientes administrativos,con aquellas Administraciones y organismos públicos que no usen el sistema, se realizará por la vía tradicional.

En el Anexo I se relacionan las Administraciones y organismos públicos que actualmente participan del sistema.

Los órganos judiciales en Andalucía disponen de las aplicaciones necesarias para poder recibir e incorporar expedientes administrativos a los procedimientos judiciales. Se ofrecen dos soluciones distintas en atención al Sistema de Gestión Procesal (SGP) en uso:

- SGP Adriano: los expedientes administrativos se reciben en pestaña específica en la aplicación **Expediente Digital**, y con su aceptación se incorporan en el correspondiente asunto de Adriano.
- SGP @driano: los expedientes administrativos se reciben directamente en el **Escritorio de Tramitación**, y con su aceptación se incorporan en el correspondiente asunto de @driano.

# **La presente guía detalla la funcionalidad del SGP @driano.**

## **1.- Solicitud.**

La solicitud de expediente administrativo de las Administraciones y organismos públicos que usan el sistema Cargador (Inside) se realiza por vías **no** telemáticas.

La solicitud de expediente administrativo de las Administraciones y organismos públicos que usan el sistema HRE se realiza por vías telemáticas, con el trámite "SAP: Solicitud AAPP" disponible en el escritorio de tramitación, apartado "Otros Trámites Sugeridos".

A tener en cuenta:

- Es preceptivo el requerimiento previo por la Oficina Judicial a las Administraciones y organismos públicos del expediente administrativo.
- El oficio de solicitud se remitirá al Centro Directivo que corresponda, en atención a su organización, por vías inicialmente no telemáticas. Como adicionalmente se debe notificar **vía Lexnet** al Servicio Jurídico correspondiente, es posible acordar la no remisión del oficio por los canales tradicionales, siendo el Servicio Jurídico el que comunica al Centro Directivo la solicitud.
- No está implementada la acción de rechazo.

#### **2.- Recepción.**

Los expedientes administrativos, ya sean remitidos por **Cargador o HRE**, se reciben directamente en el **Escritorio de Tramitación**, en el Gadget **"Escritos Pendientes de Aceptar"** en el que se relacionan los documentos recibidos en el expediente (para más detalle consultar guía específica publicada)".

Paso 1. Gadget "Escritos Pendientes de Aceptar"

Para aceptar los expedientares administrativos remitidos accedemos al Gadget "Escritos Pendientes de Aceptar"

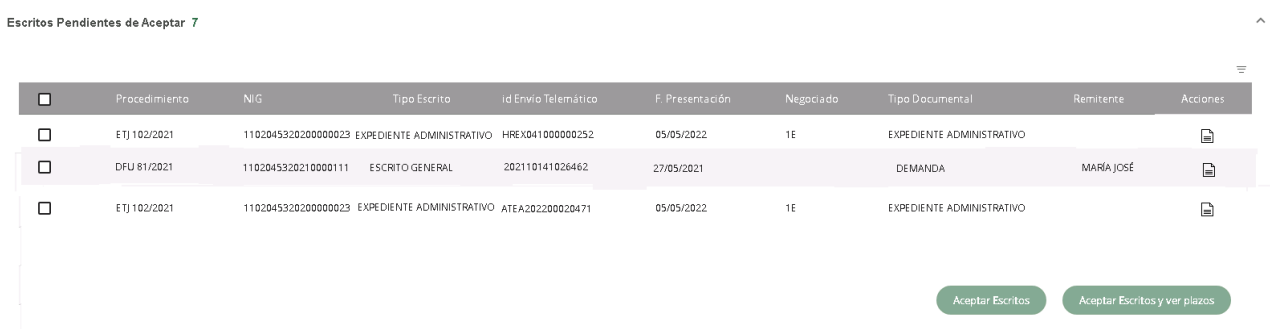

En el grid se encolumnan los siguientes datos:

- Procedimiento: procedimiento destino del expediente administrativo remitido.
- NIG: Número de Identificación General del procedimiento.
- Tipo Escrito:
	- Expediente Administrativo (Cargador/HRE)
	- Escrito General (Lexnet/Escrito de trámite)
- idEnvío Telemático: identificador de la remisión.
- F. Presentación: fecha de recepción de la remisión.
- Negociado: negociado tramitador del procedimiento.
- Tipo Documental:
	- Mapa documental de @driano (contempla tanto Test de Compatibilidad/CTEAJE, ENI, Adriano antiguo y Lexnet). En esta integración son del tipo "Expediente administrativo".
- Remitente: relaciona el remitente del escrito (Fase II de Cargador. Pendiente)
- Acciones: enlace al detalle del escrito.
- Botón de Acción "Aceptar Escrito": incorpora el escrito con su documento/s al procedimiento.
- Botón de Acción "Aceptar Escrito y ver plazos": incorpora el escrito con su documento/s al procedimiento e informa de plazos procesales.

## **Se recomienda al usuario acceder al detalle del escrito para validar que los datos son correctos.**

#### **Paso 2. Detalle del Escrito.**

Comprobamos los datos del expediente recibido.

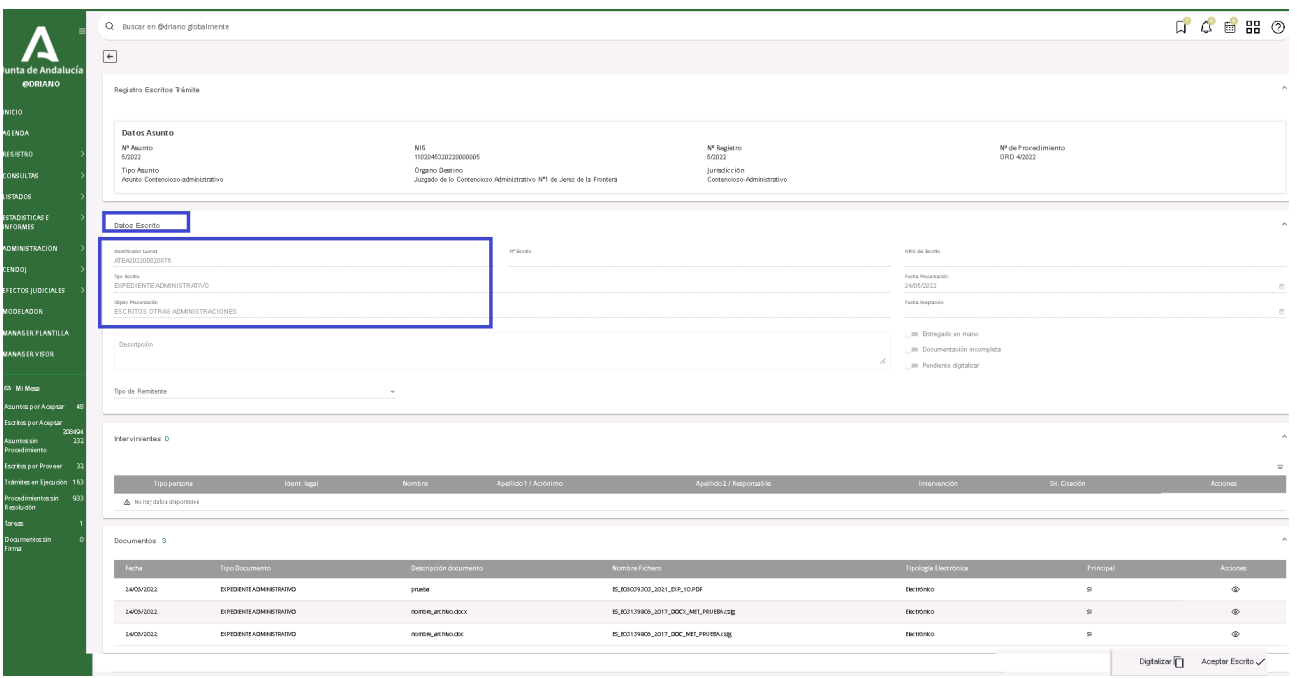

En el apartado "Datos Escrito" se relaciona, entre otros datos :

- Identificador:
	- Sufijo ATEA: indica que es remisión desde Cargador/Inside
	- Sufijo HRE: indica que es remisión desde HRE
- Tipo de Escrito: Expediente Administrativo
- Objeto Presentación: Escritos Otras Administraciones

En el apartado Documentos se relacionan los documentos recibidos en el expediente:

• El primer documento es el RESGUARDO AUTOMÁTICO DE RECEPCIÓN.

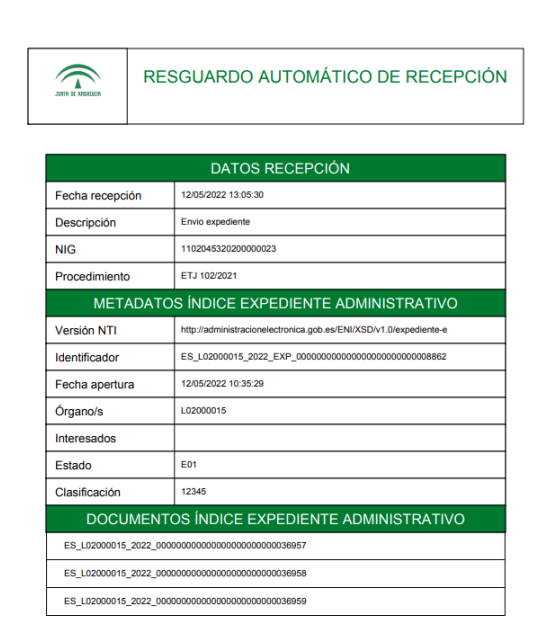

- El resto de documentos son los que integran el expediente:
	- Si la remisión es de HRE también remiten el documento "Oficio de remisión de expediente administrativo a órgano judicial"

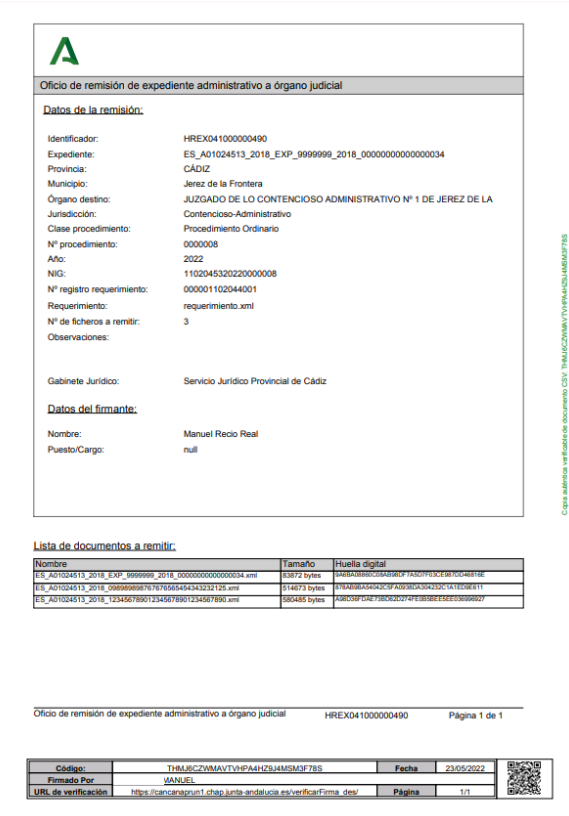

**A tener en cuenta: El SGP @driano permite la recepción de expedientes conforme a la normativa ENI, pero no es un visor de expedientes ENIs, sino un visor de EJEs. Por lo tanto, aquellos documentos que no sean editables por Visor se descargarán para su visualización, tal como sucede con otros documentos incorporados.**

Por ejemplo, los ficheros recibidos con extensión **"csig"** (metadatos de firmas) se visualizan con

@firma (software plataformado en equipos de la red judicial).

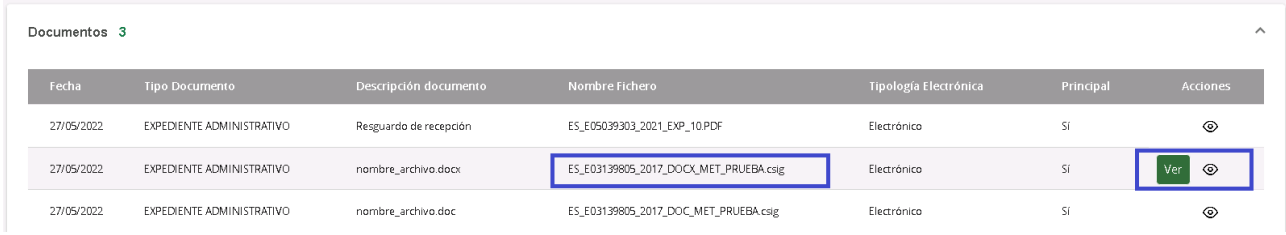

Descargado el fichero "csig" en local, al abrirlo con @firma seleccionar apartado "Ver datos firmados"

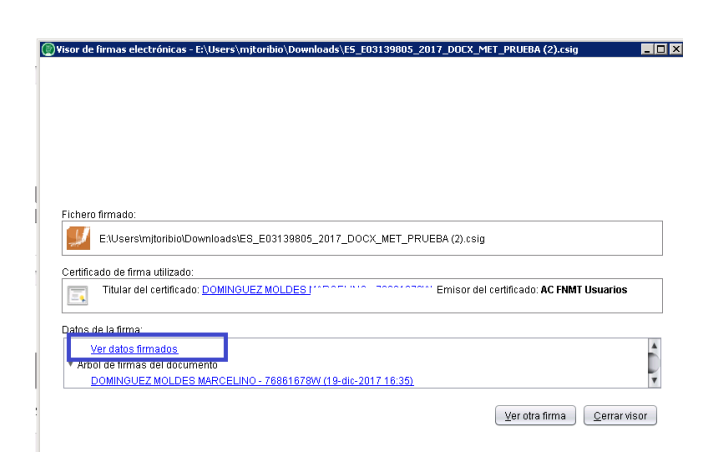

#### **Paso 3. Acetar Escrito.**

Revisados los datos se procede a la aceptación del expediente, botón "Aceptar Escrito"

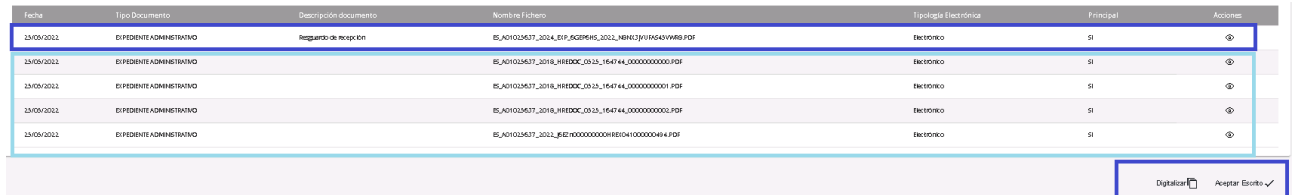

El sistema informa del resultado, si se ha incorporado o hay alguna incidencia.

En caso de existo, el expediente se incorpora al procedimiento, obteniendo el número de escrito y representándose en el TimeLine, espacio "Últimos trámites ejecutados" y cajón "Escritos" .

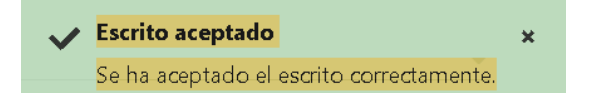

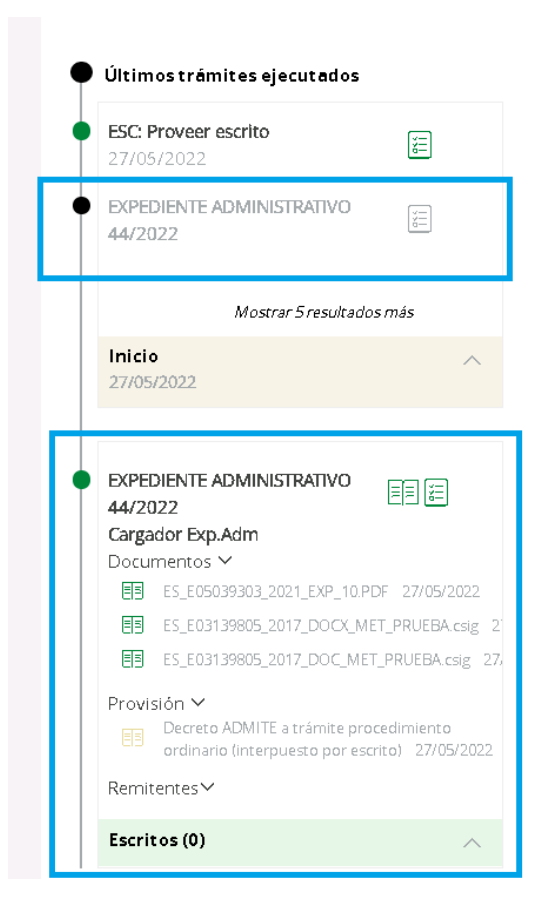

# **3.- Tramitación.**

Tras la aceptación, el escrito se encuentra pendiente de provisión.

El trámite puede realizarse desde el Gadget "Escritos Pendientes de Proveer", acción "Tramitar" o ejecutando el trámite " ESC: Proveer Escrito" desde el procedimiento.

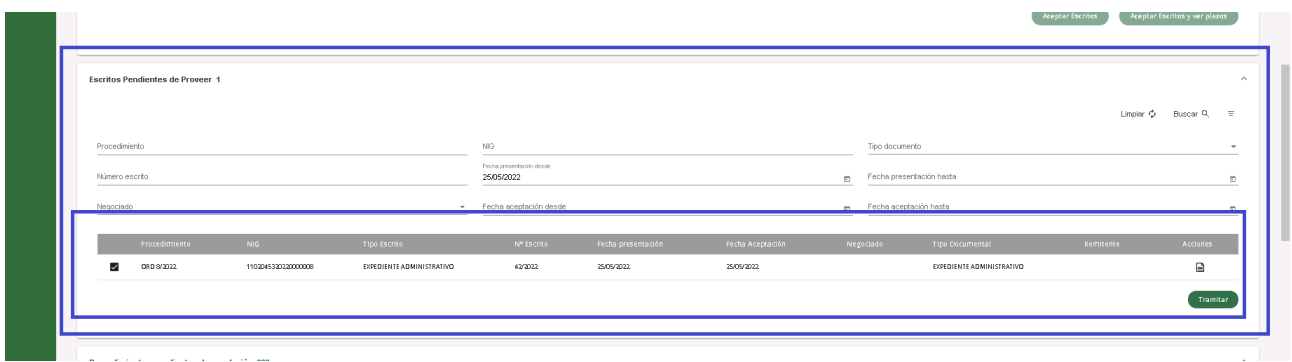

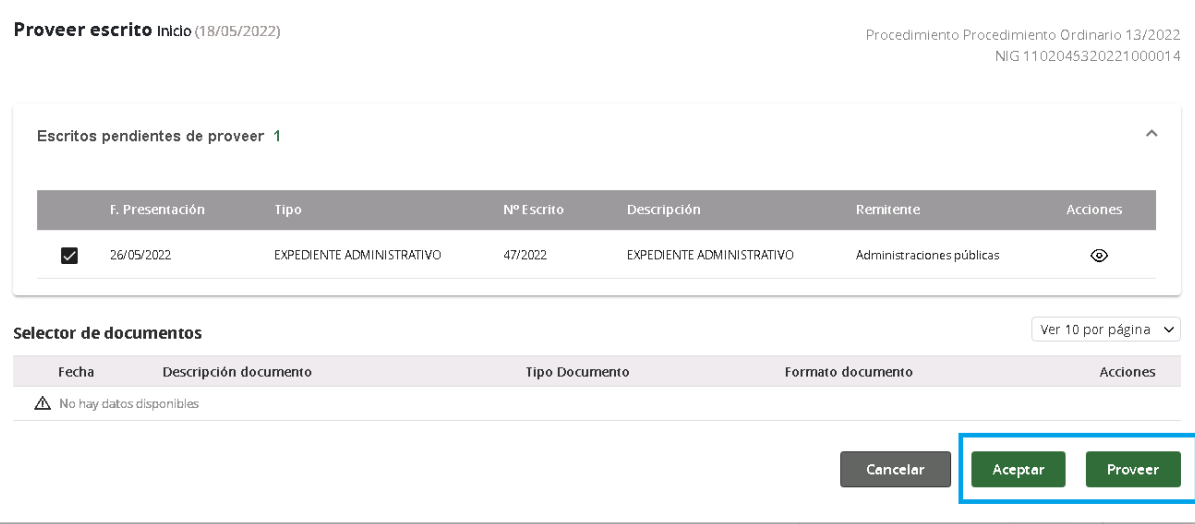

#### **4.- Visor**

Los documentos, que forman parte del expediente administrativo, se relacionan en la pestaña "Documentos", agrupados en carpeta contenedora "Expediente Administrativo". Detalle modo "Árbol" :

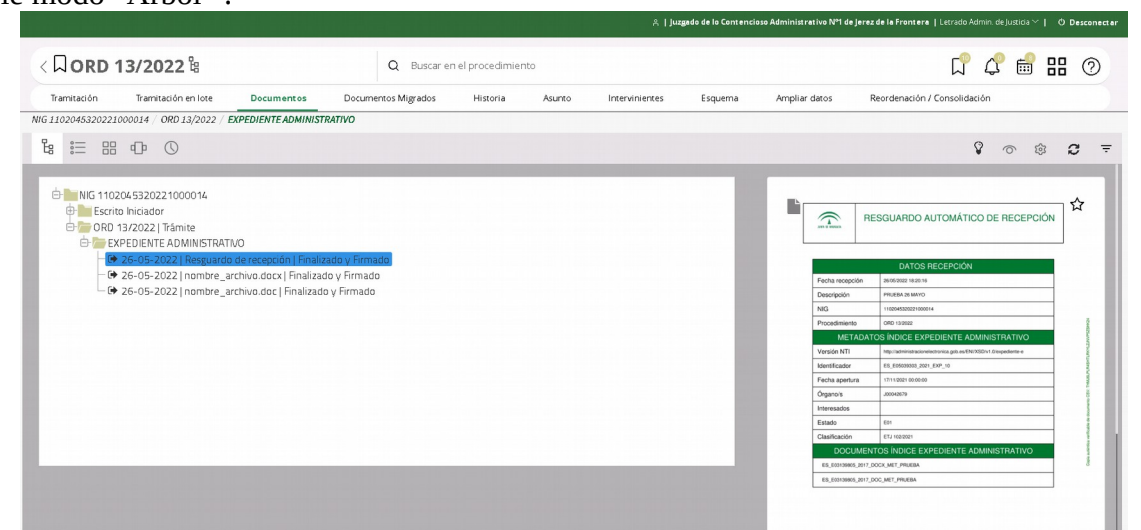

#### Detalle modo "Mosaico"

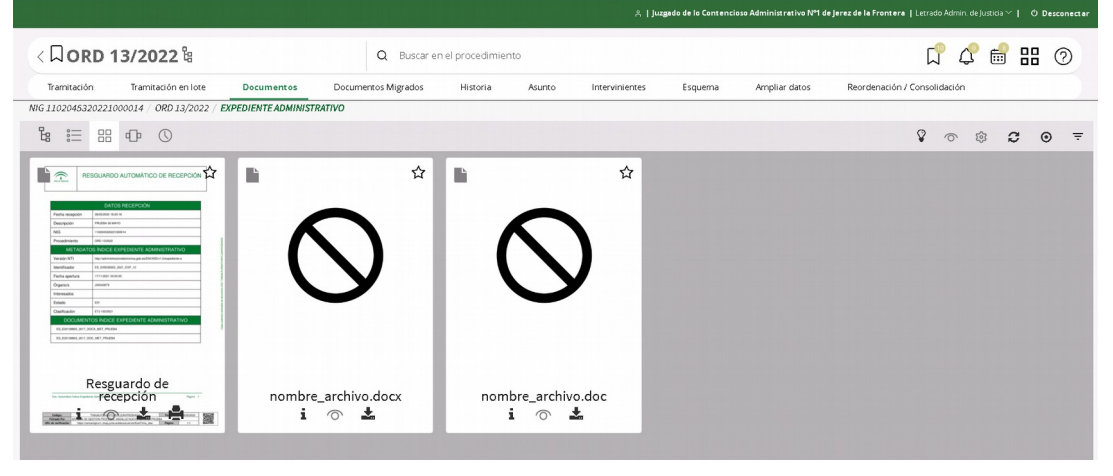

 $\times$ 

Las acciones sobre los documentos son:

- Mostrar metadatos
- Leer
- Descargar
- Imprimir documento

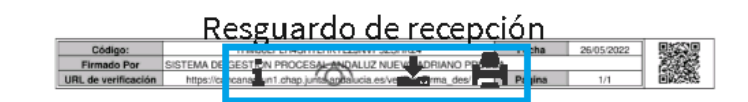

#### **5.- Consolidar Expediente Judicial Electrónico**

Los documentos pertenecientes al expediente administrativo se anidan al procedimiento, que a su vez está anidado en la capa técnica del NIG (relación de todos los procedimientos vinculados por NIG).

La consolidación, reservada a los Letrados de la Administración de Justicia, se realiza desde la pestaña "Reordenación/Consolidación", con la acción "Consolidar".

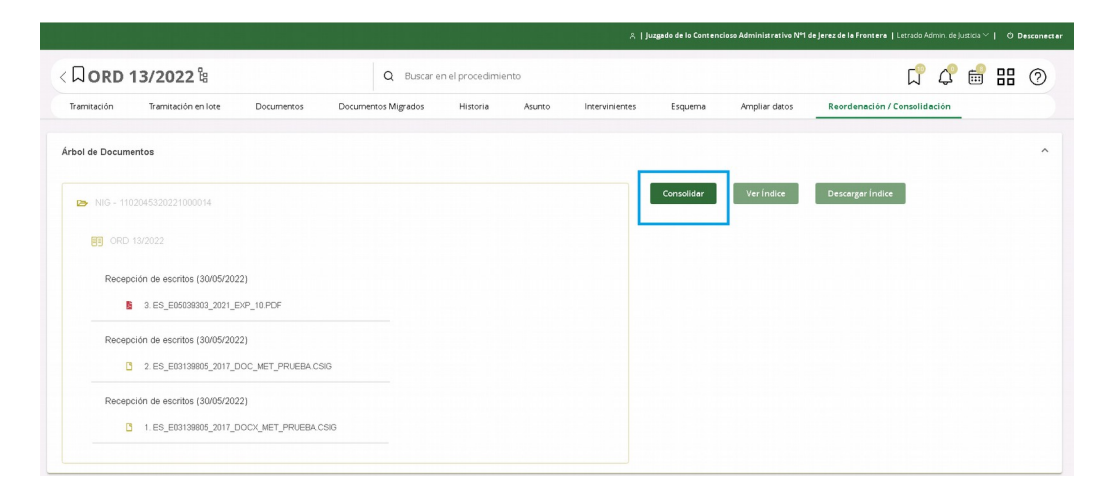

Tras la consolidación se puede consultar o descargar el índice.

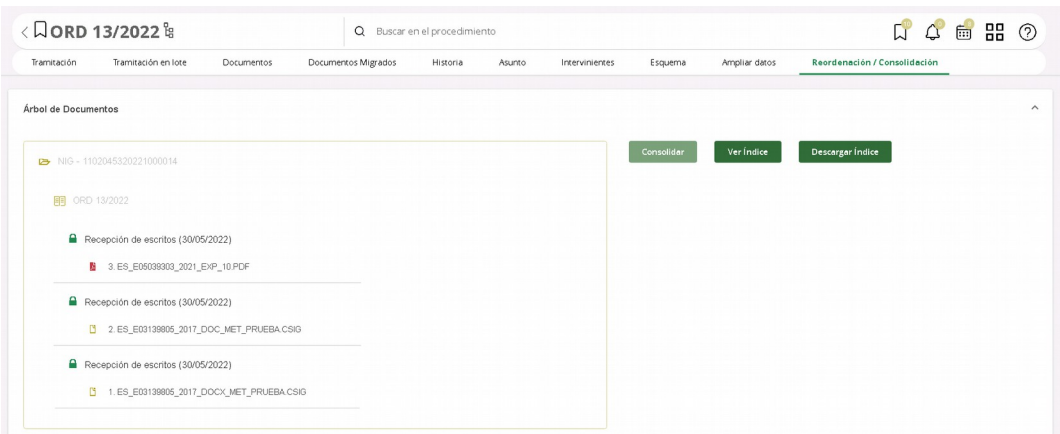